<span id="page-0-0"></span>**Google News Initiative** 

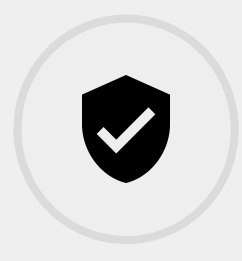

8 LESSONS 78 MIN TOTAL

# **Verification**

This course shows you time-saving methods to verify the authenticity and accuracy of images, videos and reports that you find in social media and elsewhere online.

Tools Used: Google Search, YouTube, Google Chrome, Google Earth, Google Translate

**Google News Initiative** 

LESSON 01

# Verification: Advanced reverse image search

How to separate genuine eyewitness accounts from misatributed content.

## Search by image.

When newsworthy footage emerges online, numerous copies will quickly follow in the race to claim ownership and accumulate views. Reverse image search is the quickest and easiest verification step and should always be the first check you run.

For example, if you were writing a story on ivory poaching and wanted to verify a post that depicts a recent increase in orphaned baby elephants in Nairobi National Park, you could start with a reverse image search.

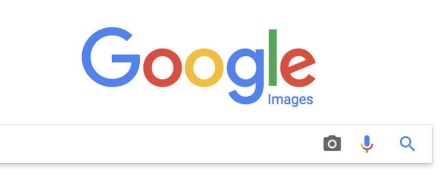

- [Uncovering your image's backstory.](#page-3-0) [1](#)
- [Image fact-checking 101.](#page-4-0) [2](#)
- [Multiple images and video thumbnails.](#page-6-0) 3
- 4 [Reverse Image Search on mobile.](#page-8-0)

For more Verifcation lessons, visit:

## <span id="page-3-0"></span>Uncovering your image's backstory.

Knowing all the places a photo has been used or fnding images that are similar to it can help you verify its source and authenticity. There are two easy ways to learn more about images online.

STEP 1 OF 2

In Google Chrome, right click any image and select Search Google for image.

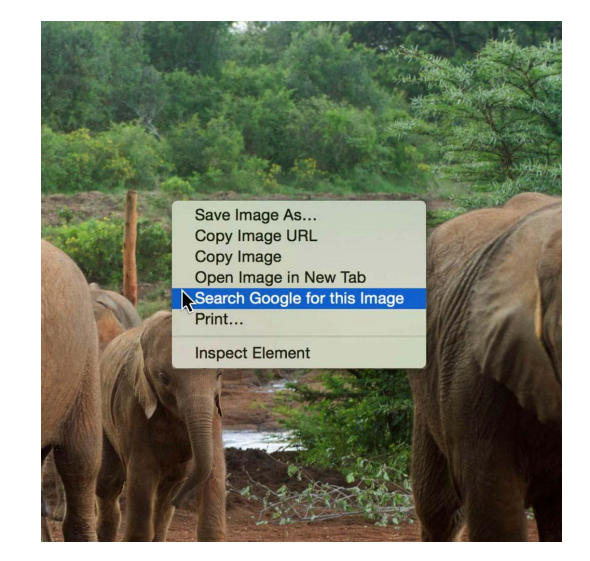

STEP 2 OF 2

In other browsers, go to [images.google.com,](https://images.google.com/) click on the camera icon, and either upload the image from your computer, or input the image URL to search for it.

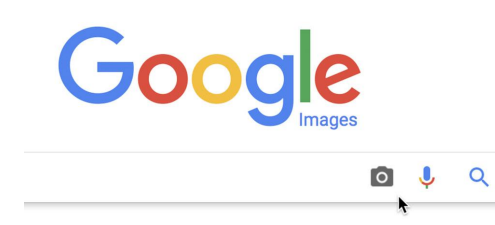

## <span id="page-4-0"></span>Image fact-checking 101.

Once you've searched by image, you can do some research to see when and where it's been published.

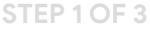

STEP 2 OF 3

To filter your results by date, click on Tools.

Select Time to set your parameters, which range from the

past hour to the past year to custom dates.

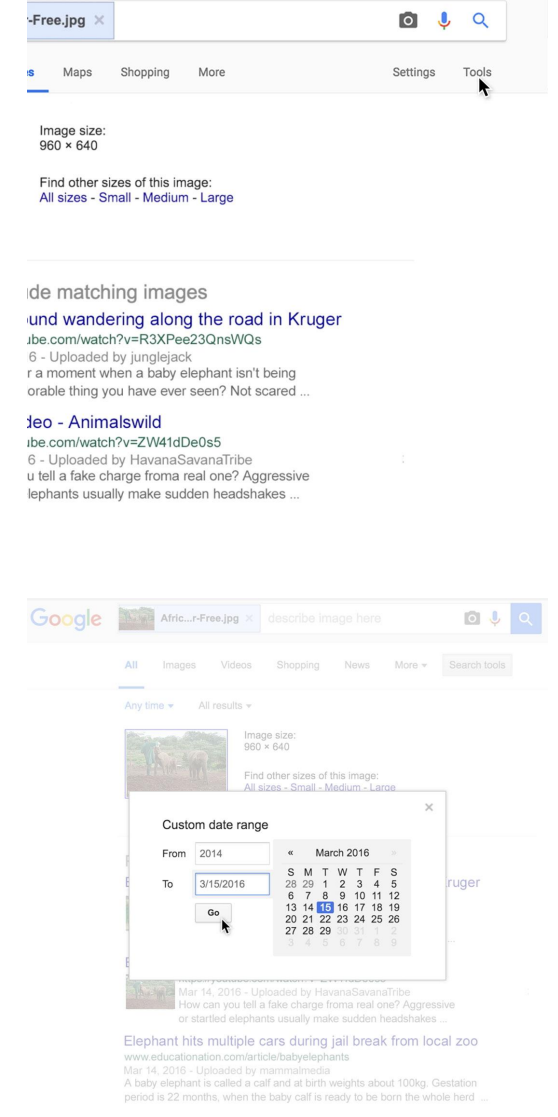

#### STEP 3 OF 3

Continue to refine your results until you find the earliest date the photo appears.

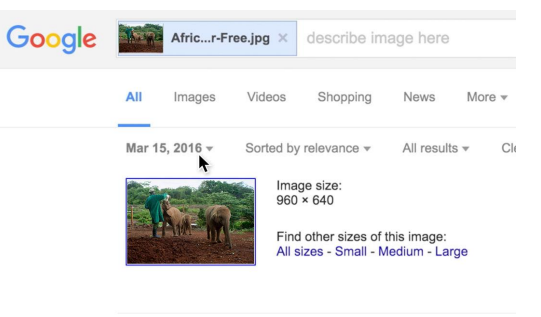

### Pages that include matching images

Baby elephants found wandering along the road in

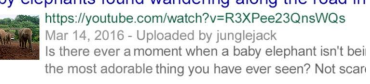

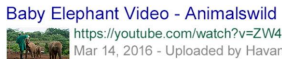

Second Mac 1999<br>
Second Mac 1999 Mac 1999<br>
The Mar 14, 2016 - Uploaded by HavanaSavanaTribe<br>
How can vou tell a fake charge froma real one? Aggres

## <span id="page-6-0"></span>Multiple images and video thumbnails.

Many of the same images circulate after major events like natural disasters, riots and airline crashes, so finding original news reports will help to identify misatributed content.

#### STEP 1 OF 3

If you've saved the image to your computer, click the camera icon on the Google Images homepage, select Upload an image and then Choose File.

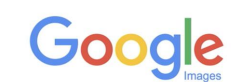

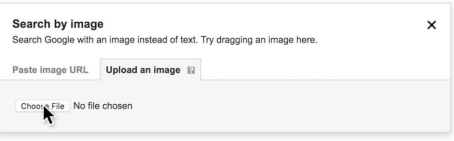

STEP 2 OF 3

Google will suggest a Best Guess search term to accompany your image.

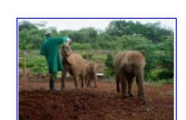

**Images** 

 $All$ 

Image size:  $275 \times 183$ 

Shopping

No other sizes of this image found.

More

Best guess for this image: *indian elephant*  $\blacktriangleright$ 

Maps

About 25,270,000,000 results (0.42 seconds)

Indian Elephant | Species | WWF https://www.worldwildlife.org/species/indian-elephant Learn about the Indian elephant, as well as the threats it faces, what and how you can help.

Indian elephant - Wikipedia

https://en.wikipedia.org/wiki/Indian\_elephant ▼ The Indian elephant (Elephas maximus indicus) is one of three records<br>the best and active to maximum data Circa 1006. Flock results

#### STEP 3 OF 3

Scroll down to show pages that include matching images.

When you are working to verify a video, try running a reverse image search of the video thumbnail to see if an earlier version of the same video exists online.

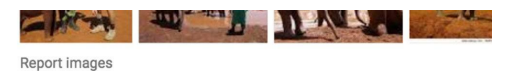

Pages that include matching images

#### Baby elephants found wandering along the road ir https://youtube.com/watch?v=R3XPee23QnsWQs

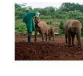

Mar 14, 2016 - Uploaded by junglejack Is there ever a moment when a baby elephant isn't be the most adorable thing you have ever seen? Not sca

#### Baby Elephant Video - Animalswild

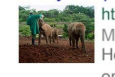

https://youtube.com/watch?v=ZW41dDe0s5 Mar 14, 2016 - Uploaded by HavanaSavanaTribe How can you tell a fake charge froma real one? Aggre or startled elephants usually make sudden headshake

#### Elephant hits multiple cars during jail break from Io

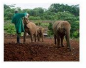

www.educationation.com/article/babyelephants Mar 14, 2016 - Uploaded by mammalmedia A baby elephant is called a calf and at birth weights a period is 22 months, when the baby calf is ready to be

## <span id="page-8-0"></span>Reverse Image Search on mobile.

### SINGLE STEP

With the Google Chrome app installed on your smartphone, you can verify on the fly.

Maybe you're in the field when you get a breaking news alert about a drug bust that you want to investigate immediately. You can perform a reverse image search right on your phone.

Press on the image until the pop-up dialog box appears, then select Search Google For This Image.

To learn more about reverse image search, check out our [FAQ video](https://www.youtube.com/watch?v=mlrU-SnV2n0&feature=youtu.be) on YouTube.

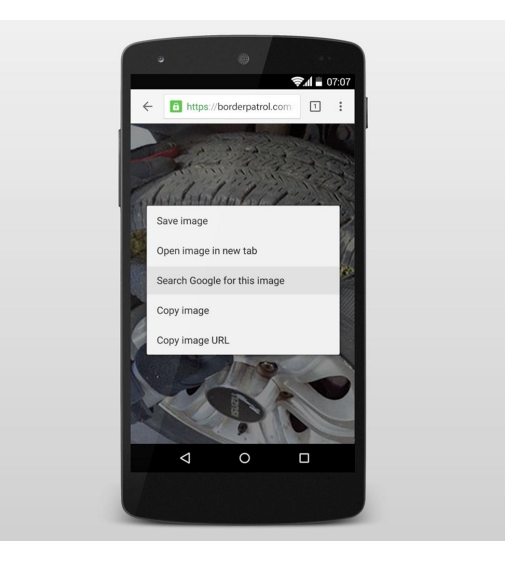

# Congratulations!

## You completed "Verification: Advanced reverse image search."

To continue building your digital journalism skills and work toward Google News Initiative certification, go to our [Training Center](http://g.co/newstraining) website and take another lesson:

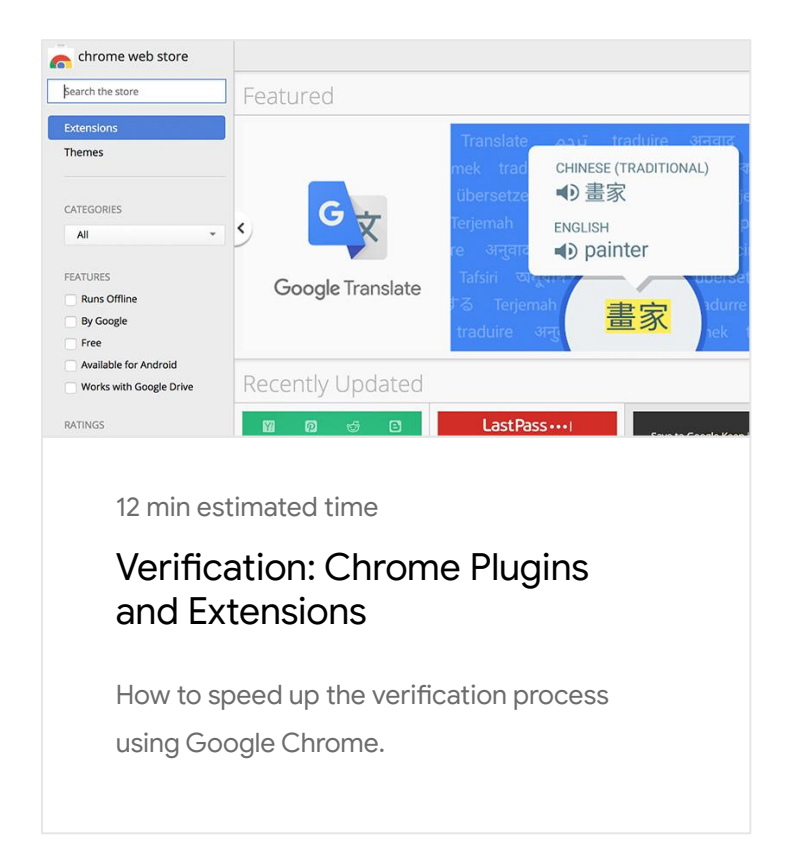

For more Verifcation lessons, visit:

**Google News Initiative** 

LESSON 02

# Verification: Chrome Plugins and Extensions

How to speed up the verifcation process using Google Chrome.

## Lesson overview

## Make your browser work harder.

From terrorist propaganda to celebrity hoaxes, social media is full of manipulated or misleading content. With the right extensions installed, Google Chrome becomes a verifcation dashboard that helps you investigate, debunk or confrm the authenticity of a photograph or video.

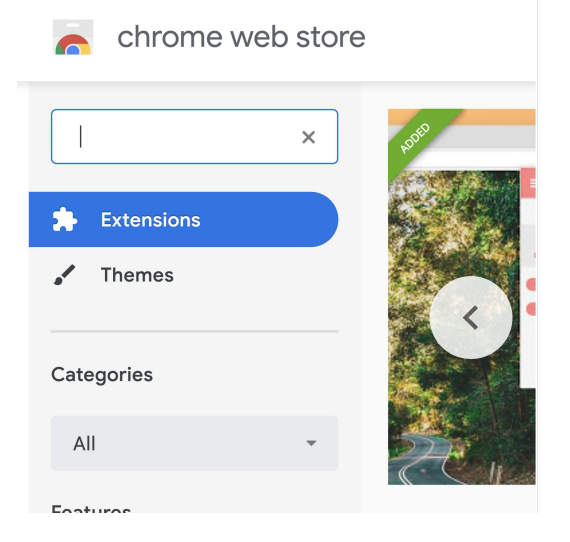

- [Personalize your plugins and extensions.](#page-12-0) [1](#)
- [Journalists' favorite Chrome extensions.](#page-14-0) [2](#)
- [Use Google Translate to translate web text.](#page-15-0) 3
- Run keyword searches across multiple platforms with Storyful. [4](#)
- [Storyful Multisearch in action.](#page-0-0) 5
- [6](#) [How to make Chrome your default browser.](#page-17-0)

For more Verifcation lessons, visit:

## <span id="page-12-0"></span>Personalize your plugins and extensions.

With Google Chrome, you can personalize your extensions, setings, bookmarks or themes. They'll be synced to your user account, so you can access an identical experience when you login from any device with Chrome installed. It's an invaluable tool for journalists who are always on the move.

STEP 1 OF 3

To install an extension, go to the Google Chrome Web Store at [chrome.google.com/webstore](https://chrome.google.com/webstore)

STEP 2 OF 3

Find the extension you want and click Add to Chrome.

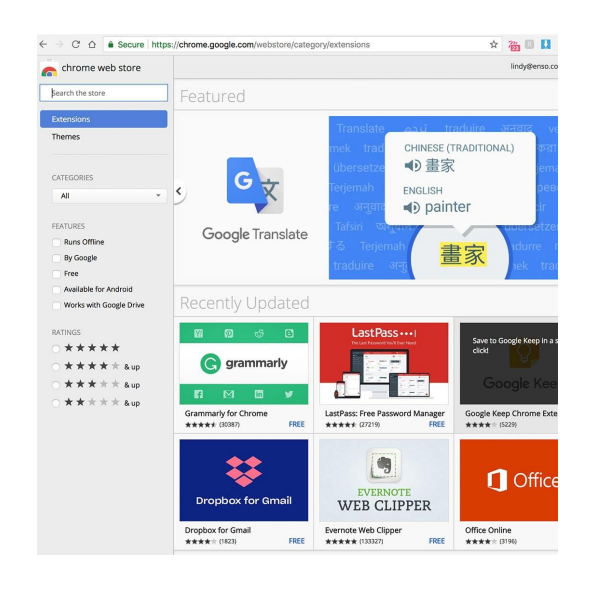

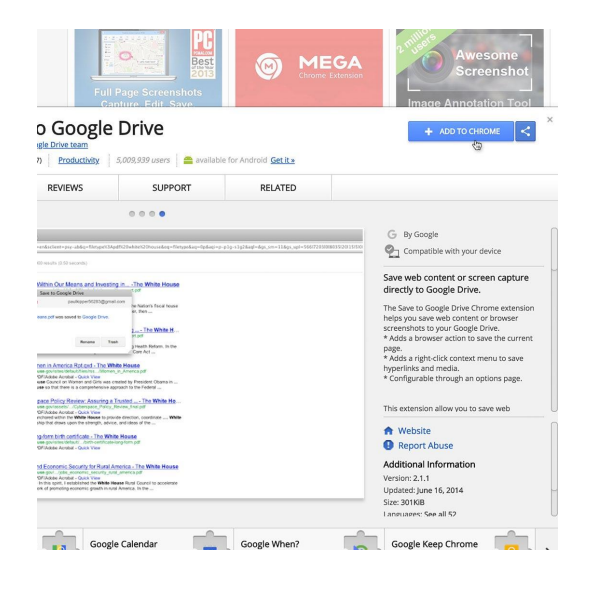

### To install it, click Add extension.

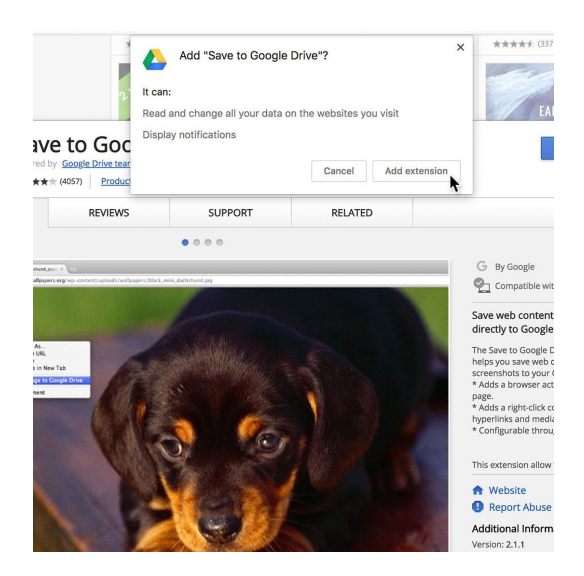

### <span id="page-14-0"></span>Journalists' favorite Chrome extensions.

#### STEP 1 OF 2

A tool called Send to Exif viewer is favored for its accuracy, detail and ease of use. You can upload a photo directly to the site here or install the Chrome extension Send to Exif viewer for maximum efficiency.

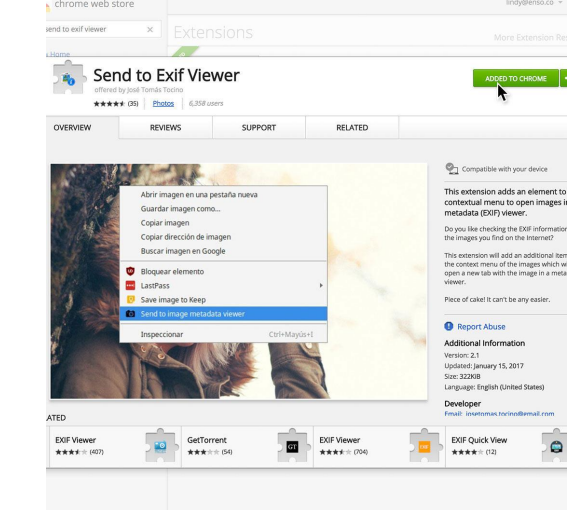

#### STEP 2 OF 2

With the extension installed, you can simply right click on an image and select Send to image metadata viewer to see the time, date and location data of the point of capture. Since most social networks strip out EXIF data, this information may not always be available--but it's usually a good place to start.

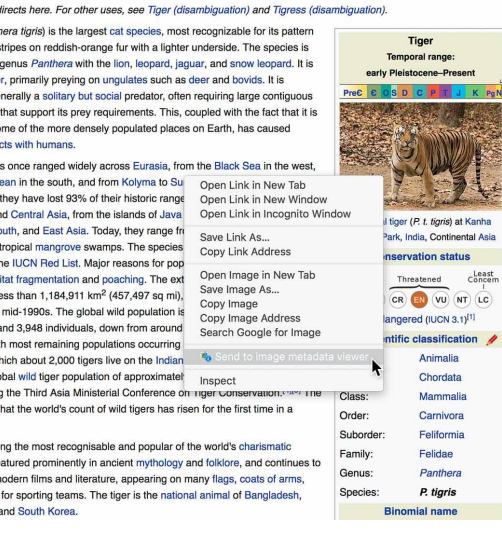

### <span id="page-15-0"></span>Use Google Translate to translate web text.

#### STEP 1 OF 3

Install the Google Translate Chrome extension to make translating individual words or phrases on a web page easier.

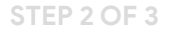

Highlight any section of text in a diferent language.

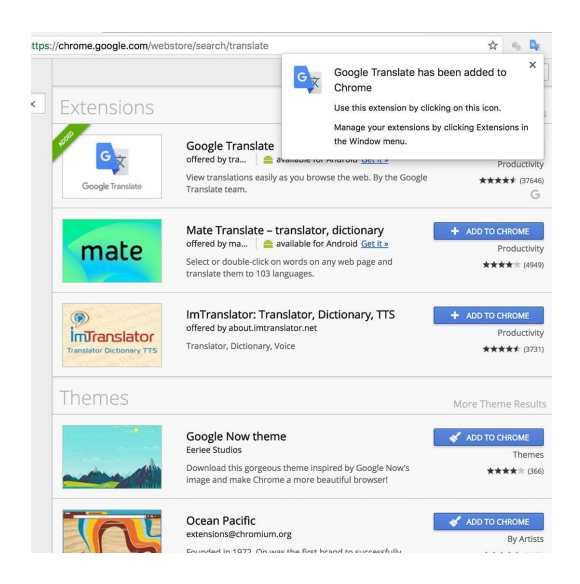

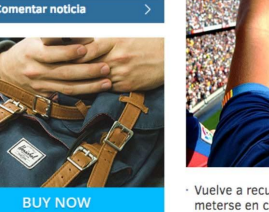

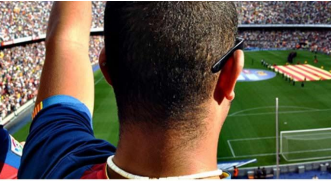

Vuelve a recurrir a los penaltis, como hace un año ante e<br>meterse en cuartos de la Champions tras un ejercicio de Vote y opine: ¿Acertó Simeone con su táctica? · Opinión: La ruleta rusa del 'cholismo'

15/03/2016 23:51

Tuvieron que jugarse 210 minutos y fue imprescindible el l penaltis para que el Atlético se acomode en los cuartos de  $\bar{p}$ Campeones. Fue obligatoria otra noche agónica, probabler porque el Al $\frac{1}{N}$ ico es, hoy, mejor equipo que el PSV y porqu que el rival. Pero fue necesaria en todo caso la agonía, otra ante el Leverkusen, para dar fe de que la felicidad existe, y del Atlético no es como la de los demás. El Atlético, si no s modo que cabe concluir la felicidad absoluta que invadió e cuando Juanfran empujó el último lanzamiento y disparó l estadio preso de un ataque de nervios a esas alturas de la r

#### STEP 3 OF 3

Click the icon and a pop-up box will appear, showing the identifed language and suggested translation.

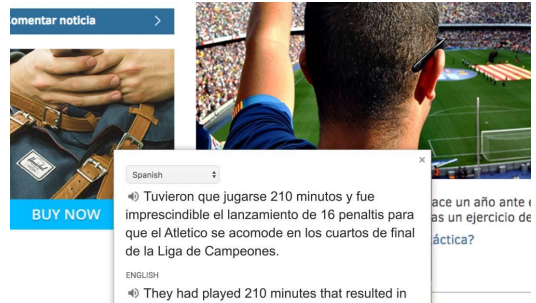

16 penalties which forced Atletico to advance<br>to the champion quarterfinals. EVTEN

en los cuartos de MORE » gónica, probabler

mprescindible el l

porque el Atlético es, hoy, mejor equipo que el PSV y porqu que el rival. Pero fue necesaria en todo caso la agonía, otra<br>ante el Leverkusen, para dar fe de que la felicidad existe, y del Atlético no es como la de los demás. El Atlético, si no s modo que cabe concluir la felicidad absoluta que invadió e cuando Juanfran empujó el último lanzamiento y disparó l estadio preso de un ataque de nervios a esas alturas de la r

## <span id="page-17-0"></span>How to make Chrome your default browser.

#### SINGLE STEP

Once you've customized Chrome with tools and resources to empower your reporing, you might want to make it your default browser.

To do so, check out the Google Chrome support page, [here](https://support.google.com/chrome/answer/95417?hl=en).

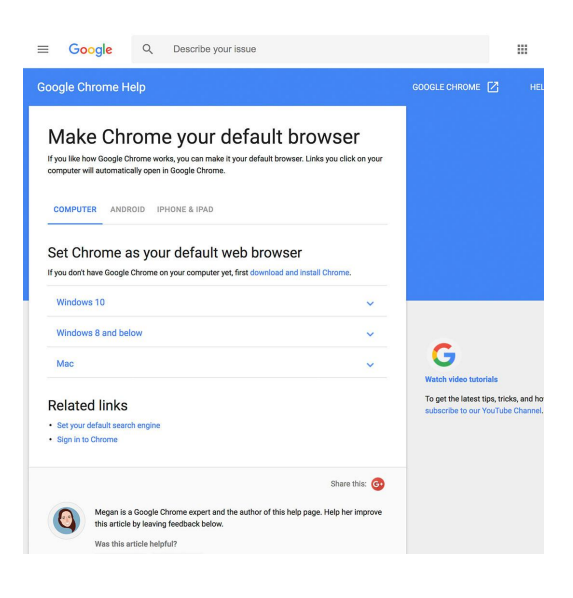

# Congratulations!

## You completed "Verification: Chrome Plugins and Extensions."

To continue building your digital journalism skills and work toward Google News Initiative certification, go to our [Training Center](http://g.co/newstraining) website and take another lesson:

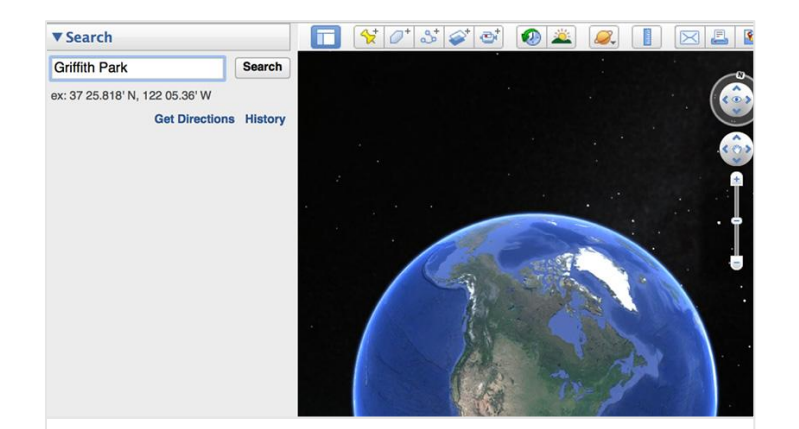

5 min estimated time

### Google Earth: Pinpoint eyewitness locations

Find out where a photo was taken and when it was uploaded.

For more Verifcation lessons, visit:

**Google News Initiative** 

LESSON 03

## Google Earth: Pinpoint eyewitness locations

Find out where a photo was taken and when it was uploaded.

## Lesson overview

## Get to know Google Earth.

To successfully verify a photograph or video you need to confrm where it was captured, when it was captured and who captured it.

An interactive virtual globe, Google Earth can quickly help you complete the frst step of establishing location.

Newsworthy images that emerge in social media often contain visual clues such as buildings or landmarks, that will help you establish the location. However, images captured in remote or rural areas present more of a challenge.

To begin your verifcation process, download the latest version of Google Earth: https://earth.google.com/

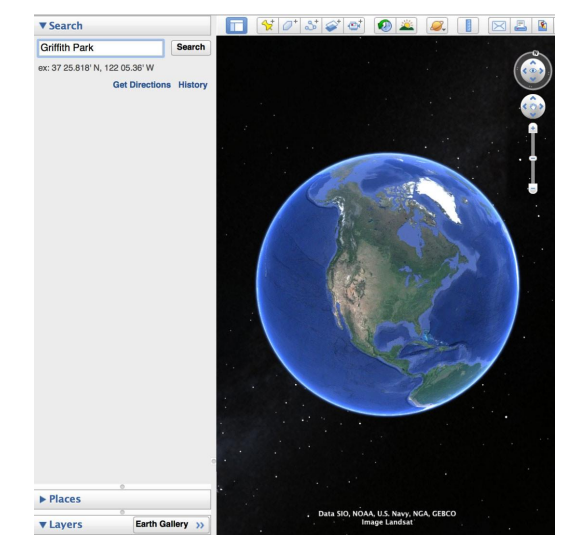

- Prepare for takeoff. [1](#)
- [Look for visual clues.](#page-23-0) [2](#)
- [Use layers to modify your view.](#page-24-0) 3
- [Pinpoint your location.](#page-25-0) [4](#)
- [Examine image data.](#page-27-0) 5

For more Verifcation lessons, visit:

## <span id="page-21-0"></span>Prepare for takeoff.

After you've installed Google Earth, the first thing you'll want to do is "fly" to the region where you think the media in question came from. Type the name of the country, town, city or even landmark into Google Earh and it will will swoop the satellite view to that location. The more specific you can be, the better.

#### STEP 1 OF 3

Let's say you're working on a story about Southern California wildfres and found a photo on Twiter that purports to be taken in Los Angeles near Griffith Park.

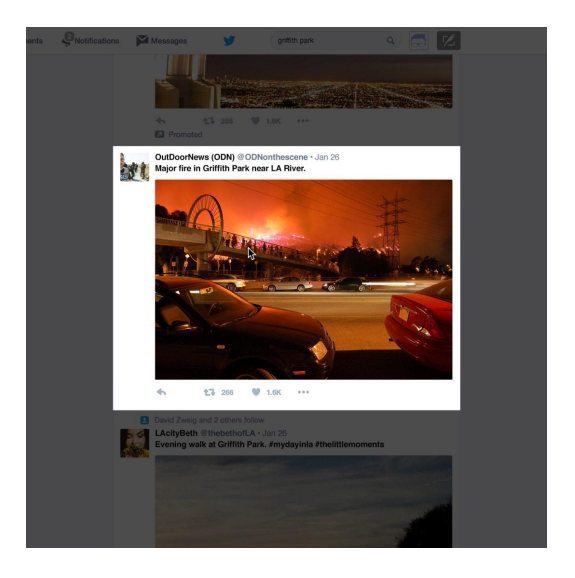

STEP 2 OF 3

Type Griffith Park into your Google Earth search box to begin.

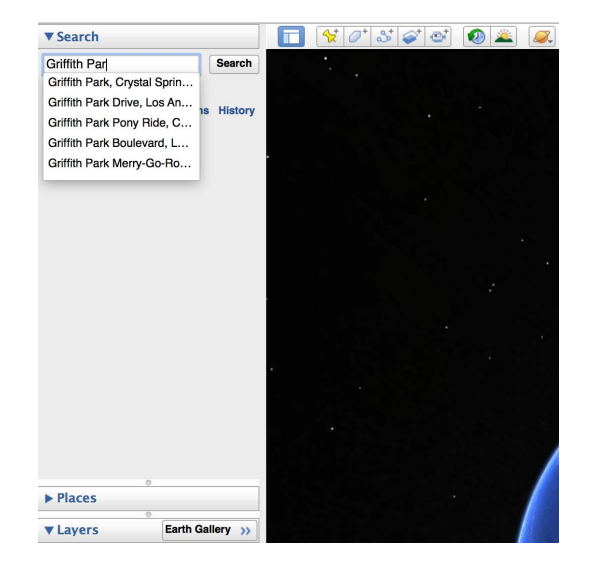

### STEP 3 OF 3

Google Earth will zoom you in to start looking for clues.

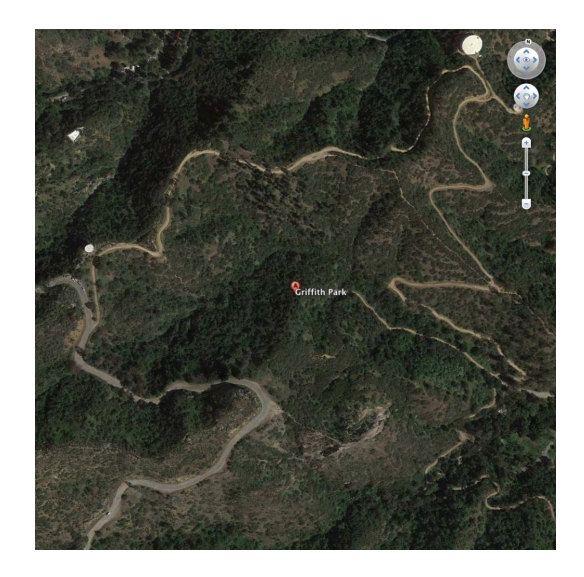

## <span id="page-23-0"></span>Look for visual clues.

Now that you've got Google Earth up and running, it's time to return to your video or photo and study it carefully for visual clues that will help you narrow down the location.

Landmarks, signage, distinctive buildings, roads, abrupt changes in elevation, water features, wide open spaces, green spaces...make a list of all the elements you see in your region. It can also be helpful to print stills or take screen shots to compare to Google Earth imagery.

#### STEP 1 OF 2

In this case, we're looking for areas of Griffith Park that parallel the Los Angeles River. We're also looking for a pedestrian bridge that crosses a major street.

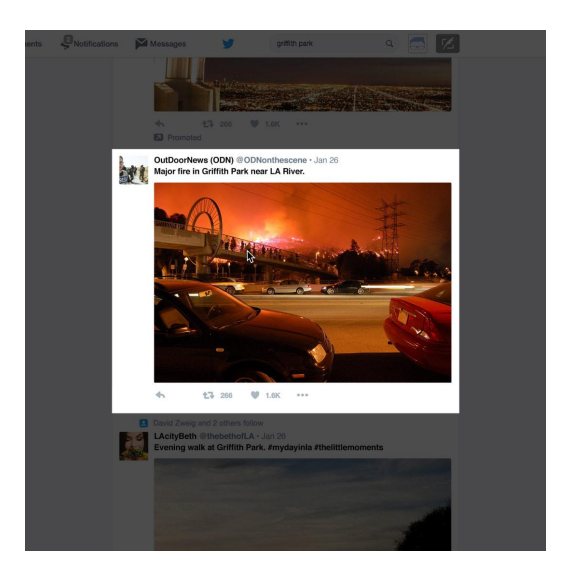

STEP 2 OF 2

Use the slider to zoom in until features on the landscape are visible, then click and drag to explore the surrounding area.

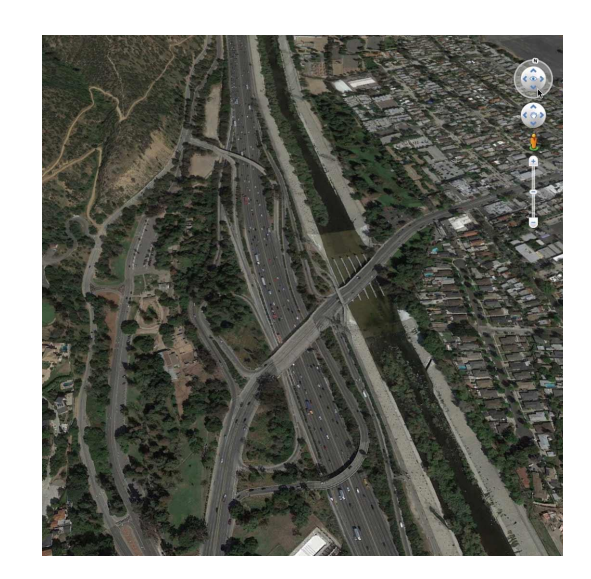

## <span id="page-24-0"></span>Use layers to modify your view.

### SINGLE STEP

The Layers panel in Google Earth allows you to choose what kind of information you'd like display in your 3D viewer. Emphasizing diferent features may furher your quest to pinpoint a location.

Selecting and deselecting a checkbox next to paricular layer turns it on or off. For example, turning on the Roads layer will display main highways with yellow lines and minor roads with white lines, along with street names. Turn it off, and this information becomes invisible.

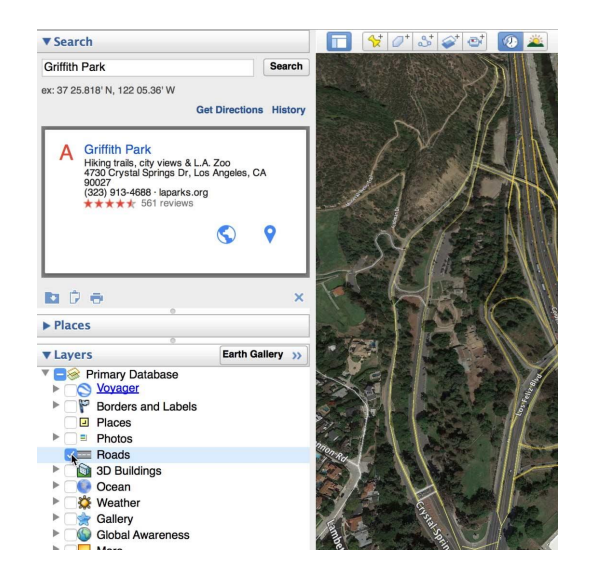

## <span id="page-25-0"></span>Pinpoint your location.

Once you're in the correct vicinity, you can zoom in to try and match up the Google Earth view with your news image.

To learn more about imagery and collection dates, [click here.](https://support.google.com/earth/answer/6327779)

STEP 1 OF 3

Double click on any point to zoom in for a close look. Use the top right navigation arrows to tilt the view and change your perspective.

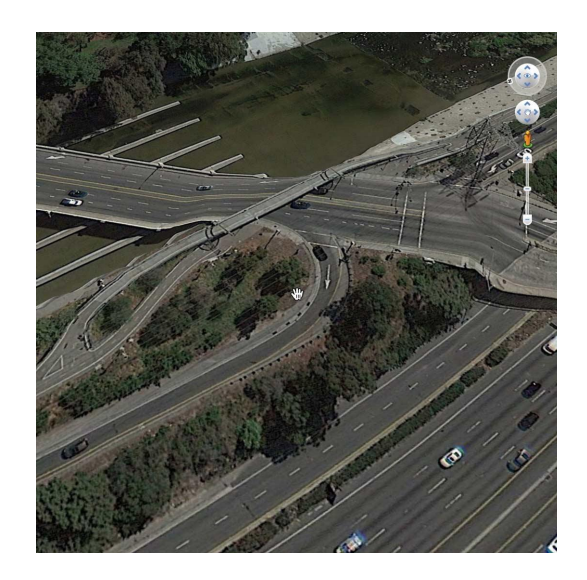

STEP 2 OF 3

If you zoom in too close, click Exit Street View in the top right corner of the screen to pull back to a wider shot.

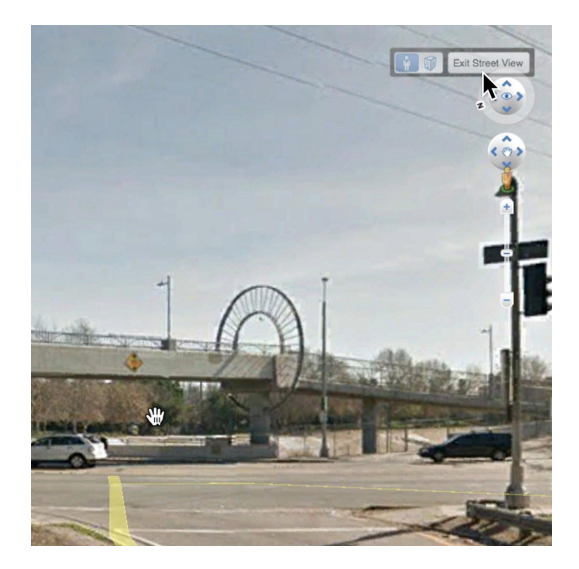

### STEP 3 OF 3

Once you've found a precise location match you can move on to additional methods of verifying such as date or author, if they are relevant.

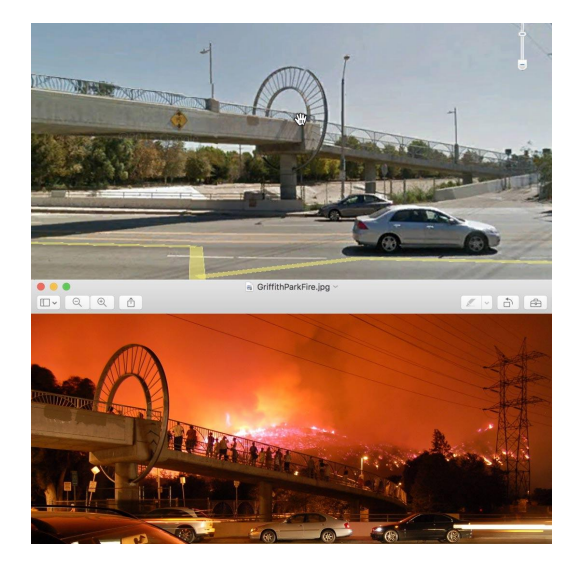

### <span id="page-27-0"></span>Examine image data.

### SINGLE STEP

All digital images contain EXIF data; information gathered by the device at the point of capture, such as time, date, latitude and longitude coordinates. Entering these coordinates into Google Earh will take you straight to where the photograph was taken.

However, most social networks and messaging apps strip out EXIF data, so always ask a source to email you the original image so that you can extract the EXIF data yourself. There are many tools you can use for this task, including this [one.](https://metadataviewer.herokuapp.com/)

To learn more about using Google Earth for verification, watch this case study from First Draft.

To see the full suite of Google Earth tutorials, [click here](http://www.google.com/earth/learn/).

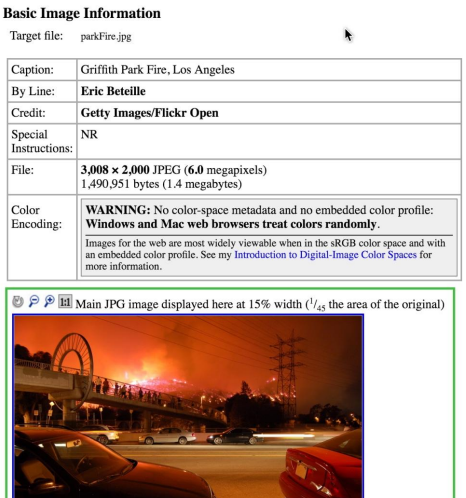

# Congratulations!

## You completed "Google Earth: Pinpoint eyewitness locations."

To continue building your digital journalism skills and work toward Google News Initiative certification, go to our [Training Center](http://g.co/newstraining) website and take another lesson:

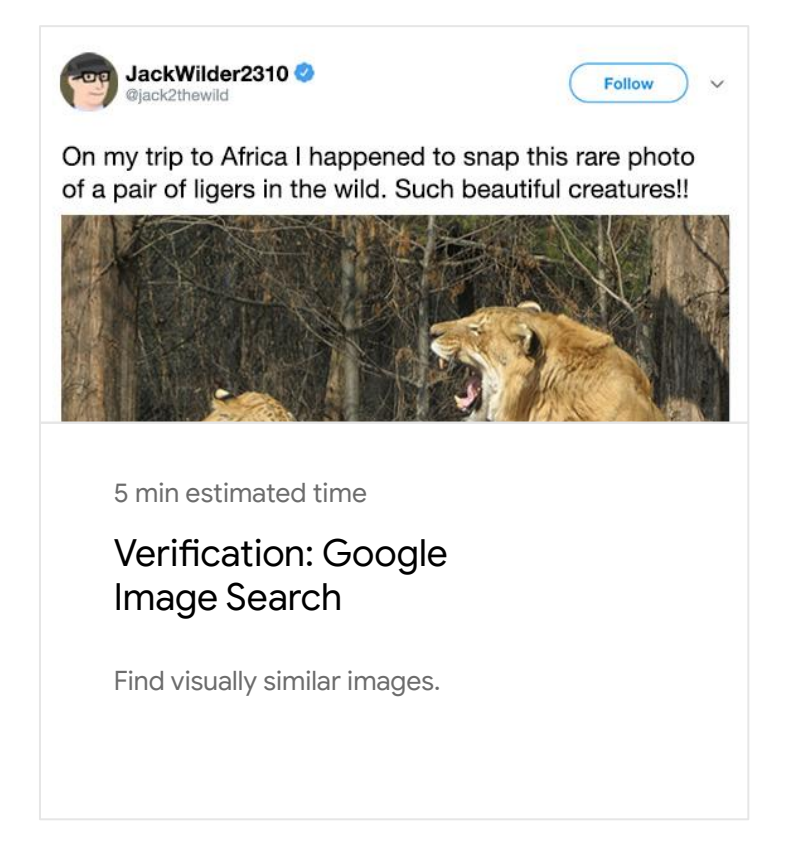

For more Verifcation lessons, visit:

[newsinitiative.withgoogle.com/training/course/verifcation](https://newsinitiative.withgoogle.com/training/course/verification)

**Google News Initiative** 

**Google** News Initiative

LESSON 04

# Verification: Google Image Search

Find visually similar images.

## Lesson overview

## How to search by image.

Did you know that you can search Google for images as well as text? You'll fnd out if and where else the photo in question appears online and if any visually similar images exist.

There are several methods to perform reverse image searches. If you're a Google Chrome user, simply right click on an image and select Search Google for Image.

Your results will include similar images, sites that include the image and other sizes of the image you searched for.

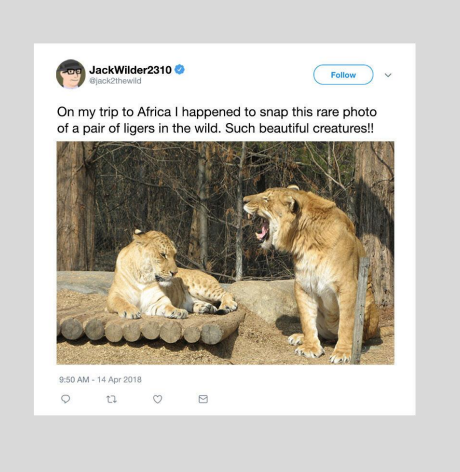

- [How to verify images using other browsers.](#page-31-0) [1](#)
- [Method 2: Reverse image search in other browsers.](#page-32-0) [2](#)

For more Verifcation lessons, visit:

## <span id="page-31-0"></span>How to verify images using other browsers.

There are two methods to perform a reverse image search in browsers other than Chrome. Here's the frst:

STEP 1 OF 2

Visit [google.com/images](http://google.com/images) and click on the camera icon at the end of the search bar.

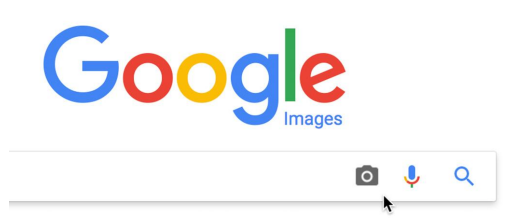

STEP 2 OF 2

Upload a original or cropped screen grab of the image.

Google will search for images that resemble yours and display them for you.

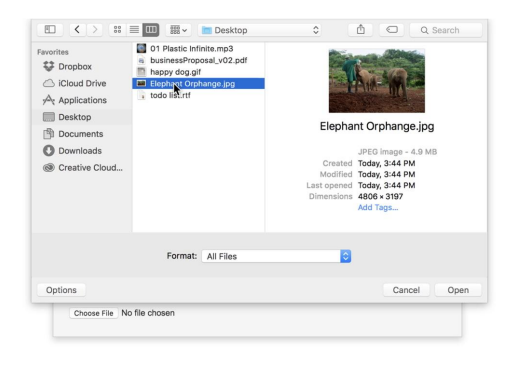

### <span id="page-32-0"></span>Method 2: Reverse image search in other browsers.

Here's another way to reverse search images in the browser of your choice:

STEP 1 OF 4

Visit [google.com/images](http://google.com/images) and enter a search phrase, then click the search icon.

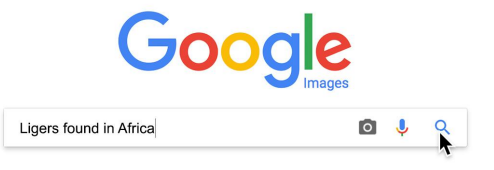

STEP 2 OF 4

Right click on the image and select Copy Image Address.

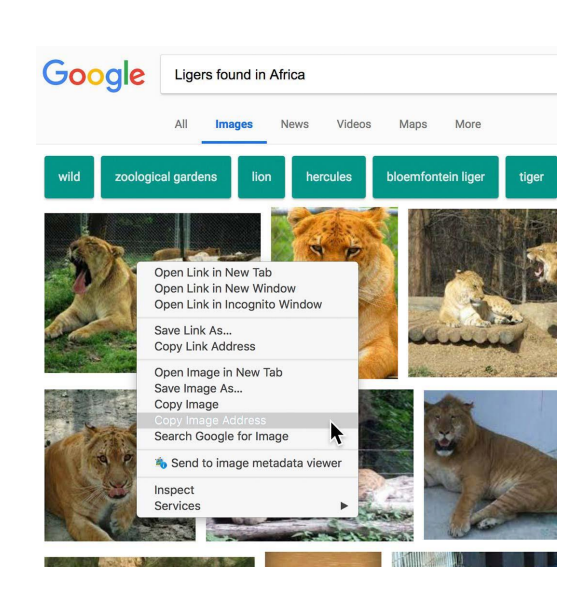

### Return to the search box.

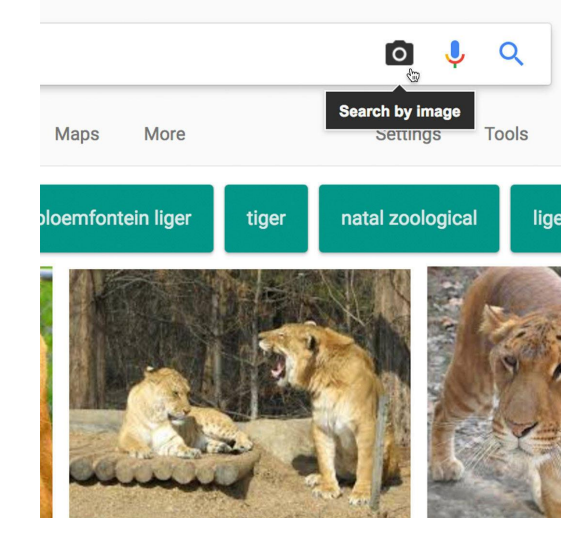

STEP 4 OF 4

Paste in the URL (Ctrl+V or Command+V).

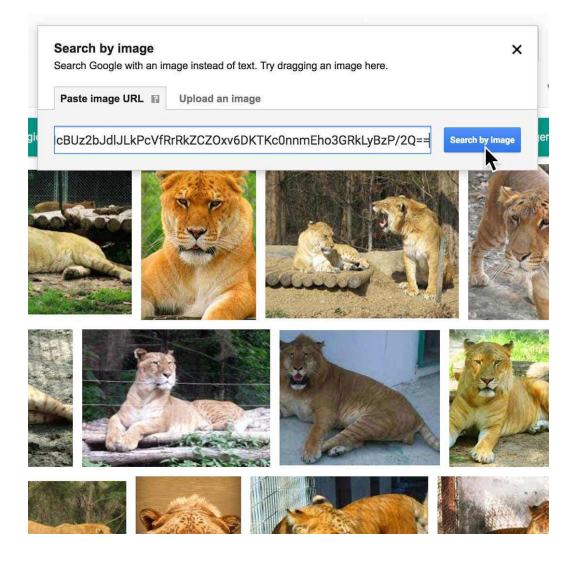

# Congratulations!

## You completed "Verification: Google Image Search."

To continue building your digital journalism skills and work toward Google News Initiative certification, go to our [Training Center](http://g.co/newstraining) website and take another lesson:

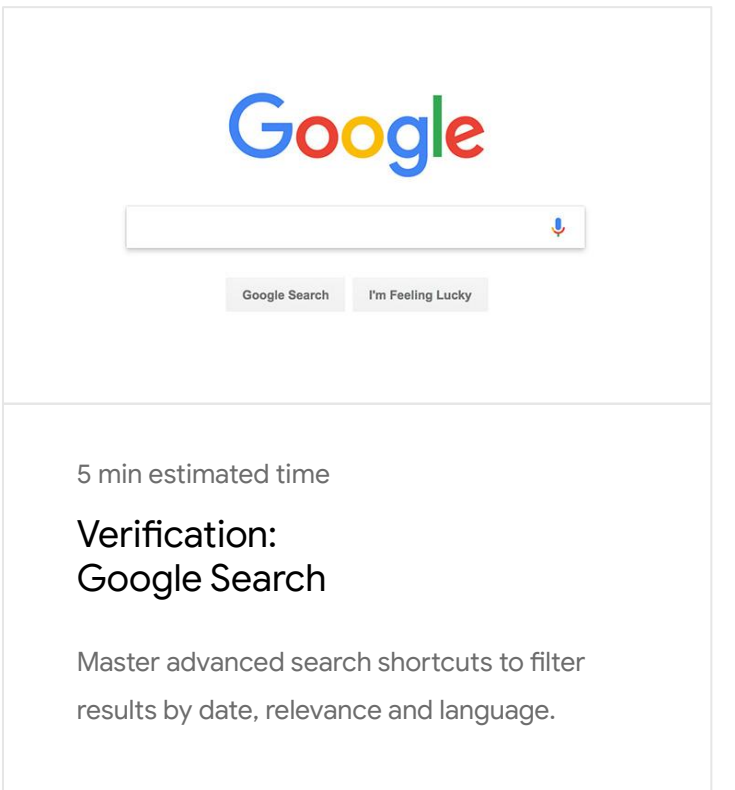

For more Verification lessons, visit:

**Google** News Initiative

LESSON 06

# Verifcation: Google Search

Master advanced search shortcuts to filter results by date, relevance and language.

## Lesson overview

## Target your search using quotation marks.

As reports emerge of a breaking news event, the likelihood of fnding eyewitness experiences on social media is high. Leveraging multiple sources to verify a story is always a good practice.

To improve your search skills, try grouping words together using quotation marks to fnd paricular phrases. When searching social media, it's a good idea to use phrases that eyewitnesses would use. So, instead of "airport evacuation," try "we just evacuated" or "right outside my building".

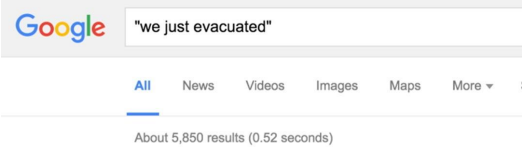

Darlene Wheeler - We just evacuated our house t https://www.facebook.com/darlene.wheeler.71/posts/102064366 We just evacuated our house to avoid getting blown up. There's a m<br>Monty Tech HS next door to us. We smelled gas and could hear the I

Incase you were wondering why we just evacuate https://www.facebook.com/brandonial/posts/1015238132445542<br>A magnitude 6.7 earthquake hit Vancouver Island at 8:10 p.m. The tr downtown Vancouver buildings and throughout some Metro Vancouv

meg kushpa. on Twitter: "Hey @RutgersU why we https://twitter.com/thatgoodkushpa/status/675038851451248640 Dec 10, 2015 - Hey @RutgersU why were we just evacuated from t student center I was happily enjoying my lunch with @twiterlessjenn

We just evacuated azas tower | Qatar Living www.qatarliving.com/forum/.../we-just-evacuated-azas-to How scary! We were in the opposite tower of Asaz and had to evacua wer firing and it was really scary, we saw one guy standing

- [How to search for keywords in video titles.](#page-37-0) [1](#)
- [Use Advanced Search to flter language and region.](#page-38-0) [2](#)

For more Verifcation lessons, visit:

## <span id="page-37-0"></span>How to search for keywords in video titles.

#### SINGLE STEP

Finding video footage of a newsworthy event can help to both report and verify a story.

Here's a useful shortcut: combine site-specific searches of video sharing platforms such as YouTube, Vimeo or DailyMotion with keyword searches, using the command intitle.

For example, in a story about a helicopter rescue, you might search for: [intitle:"helicopters circling" site:youtube.com]

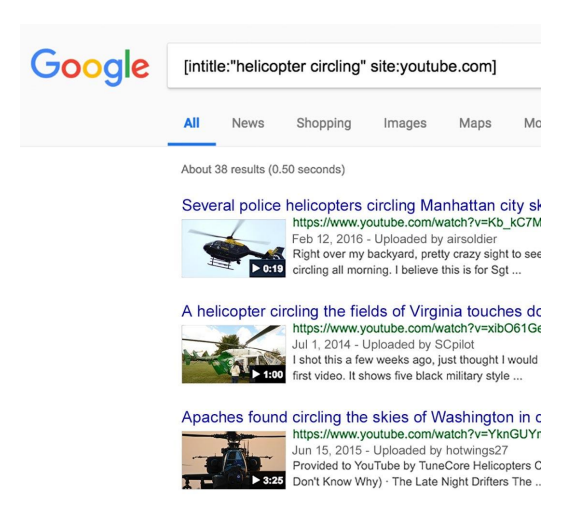

Army helicopters in hot pursuit circling insurgents in

## <span id="page-38-0"></span>Use Advanced Search to flter language and region.

Let's say the story you're working on is about a helicopter mountain rescue in Argentina. You can perform advanced searches for web pages, images or videos and filter them by region and/or language.

#### STEP 1 OF 3

From your initial search results, click Settings in the upper righthand corner and select Advanced Search.

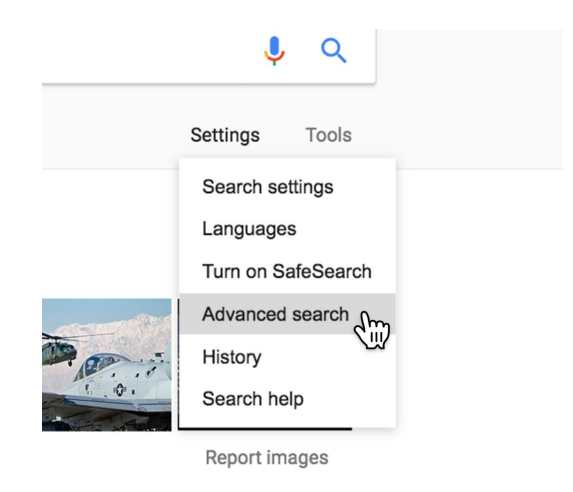

#### STEP 2 OF 3

Here you can input multiple keywords in the common language of the region you're searching. If you need help with this task, type or paste the text into Google Translate for a recommendation.

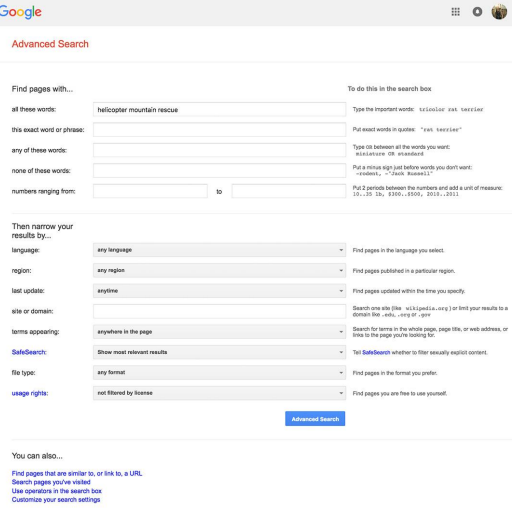

 $\mathbf{R}$ 

#### STEP 3 OF 3

For this example, you would translate "helicopter mountain rescue" into Spanish, type in helicóptero de rescate de montaña and select Argentina as the region.

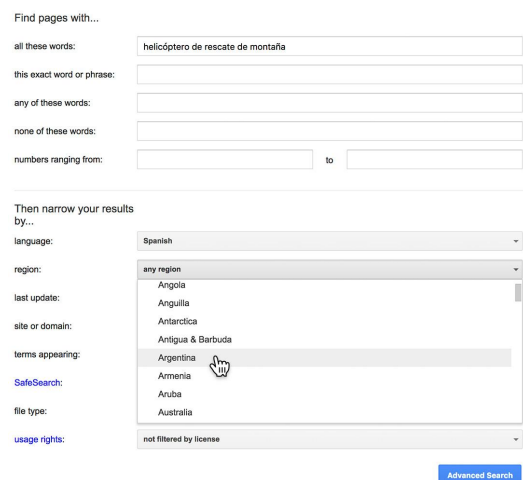

# Congratulations!

## You completed "Verification: Google Search."

To continue building your digital journalism skills and work toward Google News Initiative certification, go to our [Training Center](http://g.co/newstraining) website and take another lesson:

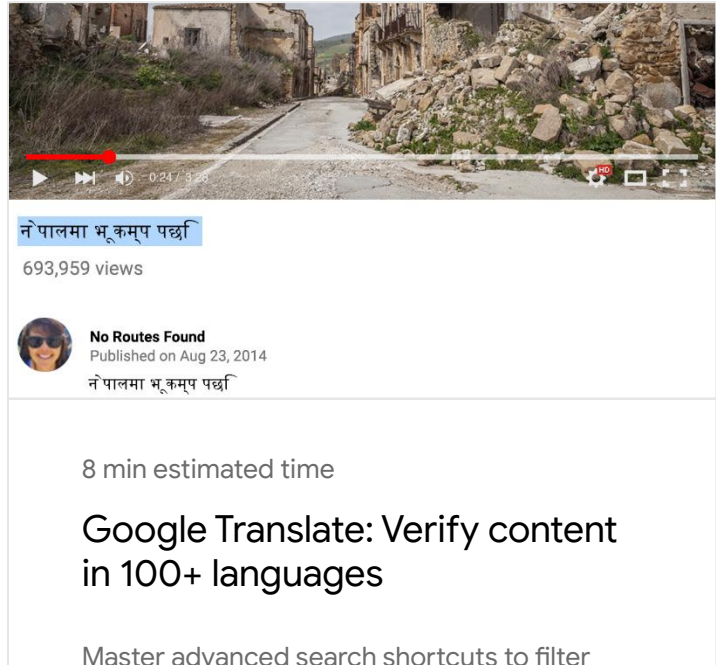

results by date, relevance and language.

For more Verification lessons, visit:

**Google News Initiative** 

LESSON 07

# Google Translate: Verify content in 100+ languages

Interpret descriptions, uploader information and place names.

## Lesson overview

## Verify material in foreign languages.

Deciphering text is often the first step to verifying eyewitness reports from around the world.

Google Translate helps you understand and communicate in more than 100 languages.

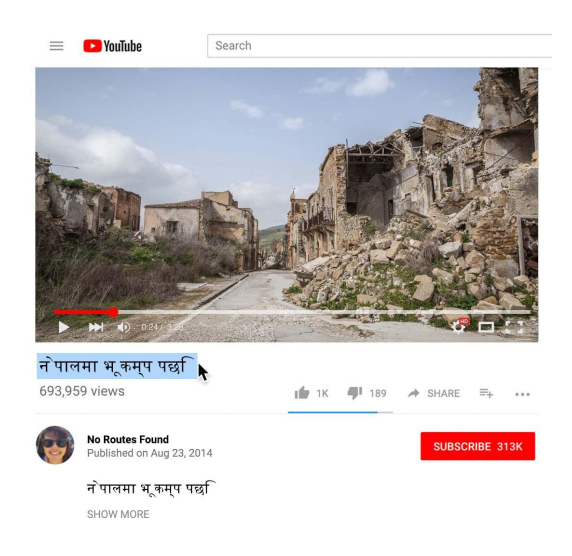

- [The basics of Google Translate.](#page-43-0) [1](#)
- [Check for alternate translations.](#page-45-0) [2](#)
- [Additional translation features.](#page-46-0) 3
- 4 [Search eyewitness media.](#page-48-0)

For more Verification lessons, visit:

## <span id="page-43-0"></span>The basics of Google Translate.

Each card has a set up sentence or paragraph that explains the steps the user will take. It should be no more than 300 characters.

#### STEP 1 OF 3

From any browser on a desktop, visit [translate.google.com](https://translate.google.com/) and type or copy the words in question.

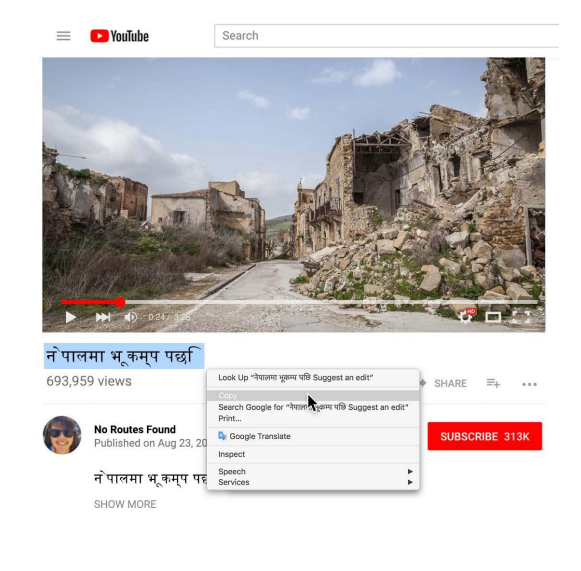

STEP 2 OF 3

Paste the words into Google Translate; it will detect the language and suggest a translation.

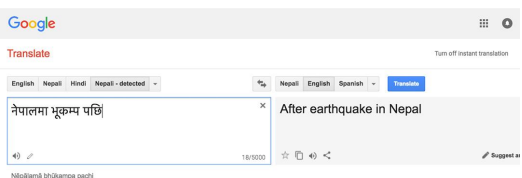

If you're a Google Chrome user who frequently needs translations, download the Google Translate browser extension [here](https://chrome.google.com/webstore/detail/google-translate/aapbdbdomjkkjkaonfhkkikfgjllcleb?hl=en). You'll be able to right click on words and phrases, select Google Translate, and be taken to the tool for recommended translations.

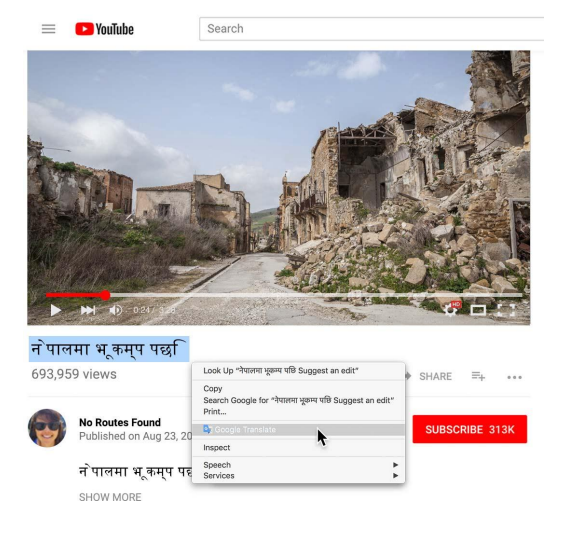

## <span id="page-45-0"></span>Check for alternate translations.

### SINGLE STEP

In some cases, a word may have multiple translations and you will need to take an additional step to get the best possible version.

Highlight any word to see its definition and to reveal suggested alternatives.

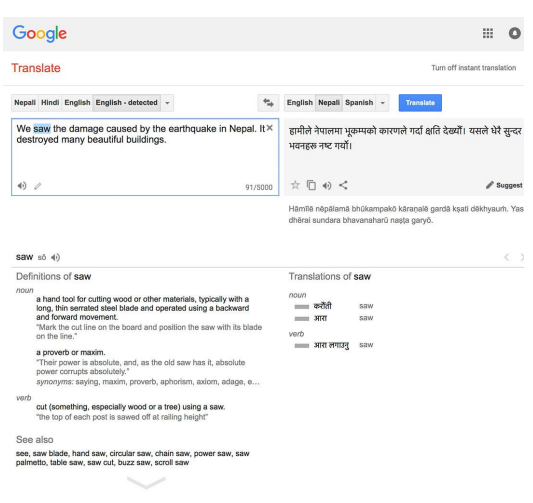

## <span id="page-46-0"></span>Additional translation features.

#### STEP 1 OF 4

Google Translate includes a pronunciation tool for supported languages. To hear a phrase pronounced, click the audio icon. To see a complete list of which tools are available in each supported language, [click here.](https://translate.google.com/intl/en/about/languages/index.html)

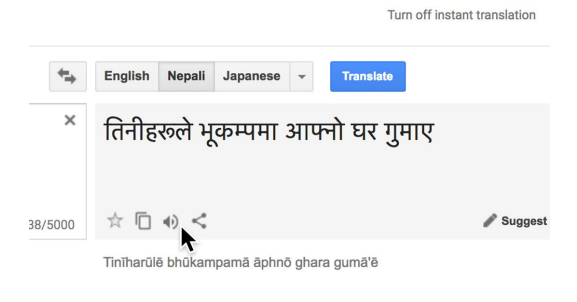

#### STEP 2 OF 4

Let's say you find a set of characters in an unfamiliar language. There's a tool that lets you handwrite words for translation. First, click on the pencil icon.

## Google

#### **Translate**

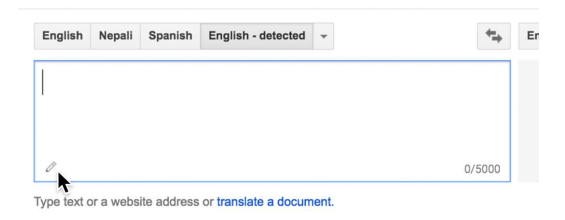

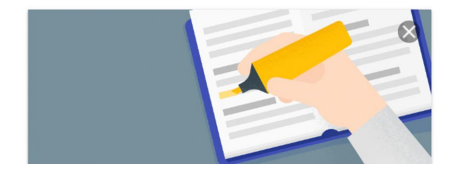

#### STEP 3 OF 4

Draw the characters or letters you want to translate and click enter.

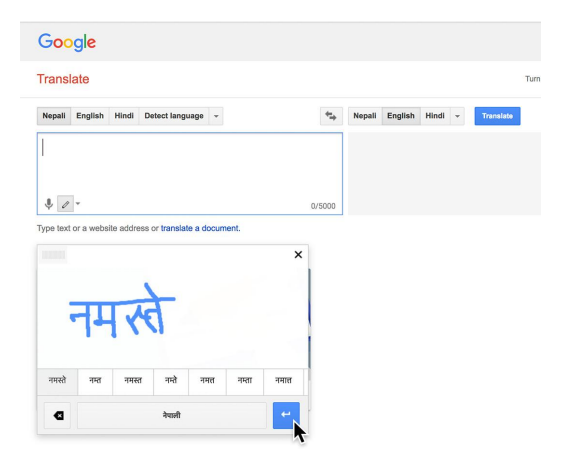

STEP 4 OF 4

Your translation will appear in the window to the right.

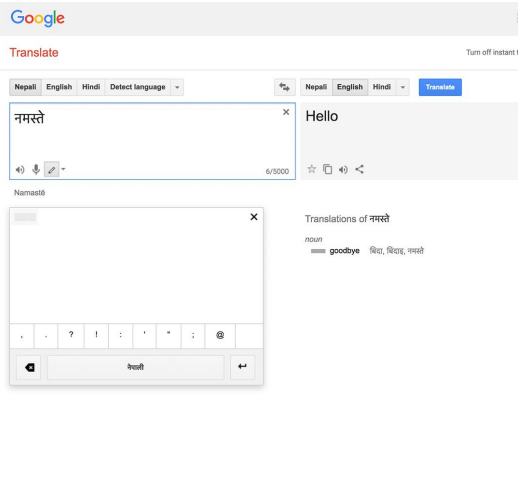

About Google Privacy & Terms Help

About Google Translate Community Mobile  $G*$   $G^*$ 

### <span id="page-48-0"></span>Search eyewitness media.

One efective verifcation technique is to search for additional eyewitness images to help you corroborate the information contained in the one you are working with. With a major event like the 2015 earhquake in Nepal, there will be many posts about it online.

To run efective searches in diferent languages you must use words that an eyewitness would use in real life, like "my building shook" or "we were evacuated".

To explore all of the Google Translate tools, [click here.](https://translate.google.com/)

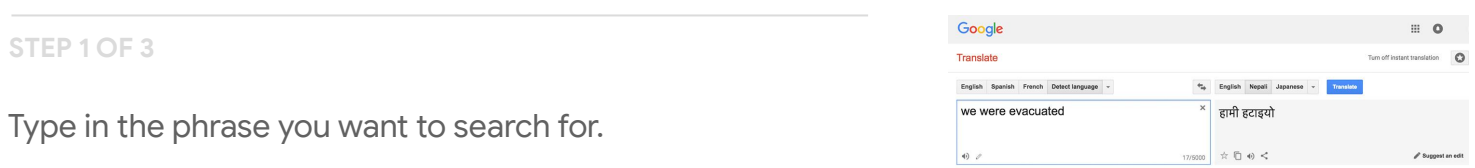

STEP 2 OF 3

Translate the phrase and copy it.

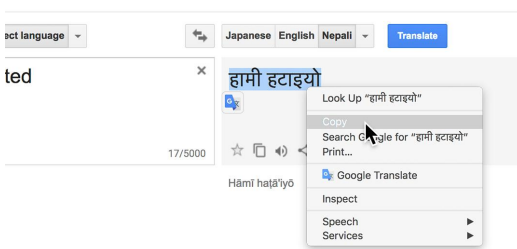

BC

Turn off instant translati

#### STEP 3 OF 3

Paste it into your search to look for media that confrms your original source material.

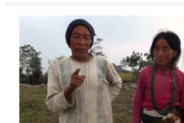

**Co** YouTube

 $\equiv$ 

#### खाली कप || Empty Cup || Comedy Jokes

New Deuda Song ~पिरती फुल सारिदे कि

Bucha Subba Digital Pvt Ltd<br>
1 month ago • 18,767 views<br>
1 month ago • 18,767 views<br>
and mell Empty Cup || Comedy Jokes Starring : Surbir Pa<br>
and mell Empty Cup || Comedy Jokes Starring : Surbir Pa<br>
Samanya) Direction : Ra

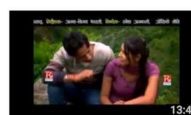

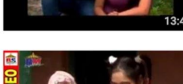

Hamro Baa lai Deu Na || हाम्रो बा लाई देउन || Nepali C<br>Budha Subba Digital Pvt Ltd<br>1 month ago - 8,937 views<br>Hamro Baa lai Deu Na || हाम्रो बा लाई देउन || Nepali Comedy v<br>youtube Channel ...

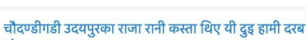

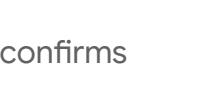

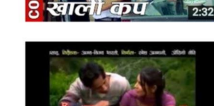

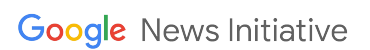

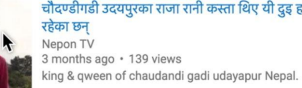

हामी हटाइयो

# Congratulations!

## You completed "Google Translate: Verify content in 100+ languages."

To continue building your digital journalism skills and work toward Google News Initiative certification, go to our [Training Center](http://g.co/newstraining) website and take another lesson:

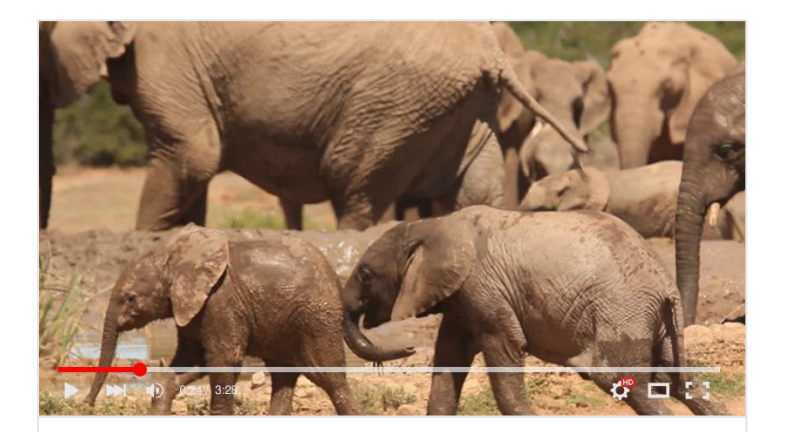

5 min estimated time

### YouTube: A storytelling tool

Find out how to cultivate and maintain a YouTube audience.

For more Verification lessons, visit:

**Google** News Initiative

LESSON 08

# YouTube: A storytelling tool

Find out how to cultivate and maintain a YouTube audience.

## Lesson overview

## Using YouTube to source content.

YouTube can be a powerful source for discovering content that's relevant to stories you're reporting. Let's say you're writing about endangered species breeding programs and you're looking for footage of a baby elephant. After searching on YouTube, you'll see a results page with relevant videos, playlists and channels.

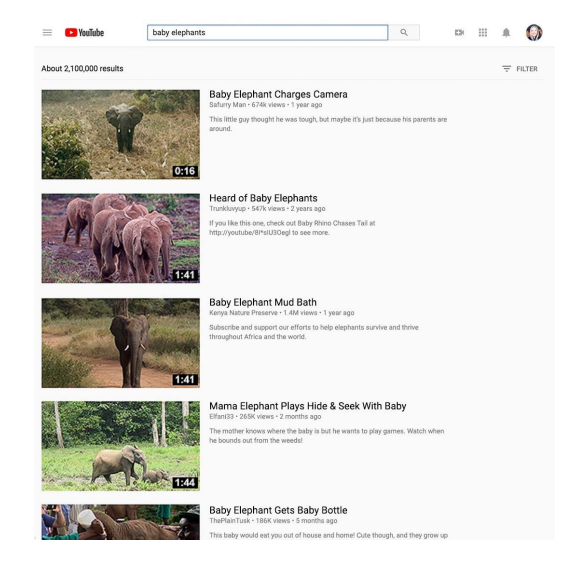

- Filter and sort to find your ideal footage. [1](#)
- [Crediting the content owner.](#page-54-0) [2](#)

For more Verifcation lessons, visit:

### <span id="page-53-0"></span>Filter and sort to find your ideal footage.

#### STEP 1 OF 2

By clicking Filter you can use advanced fltering and sorting techniques to quickly find what you're looking for.

#### STEP 2 OF 2

You can further refine your search by filtering for upload date, video length, HD content and more. Finally, you can sort by relevance, view count, rating and recency.

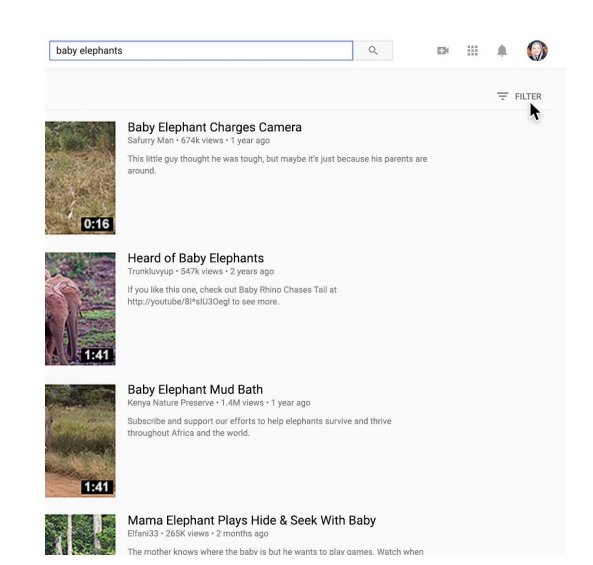

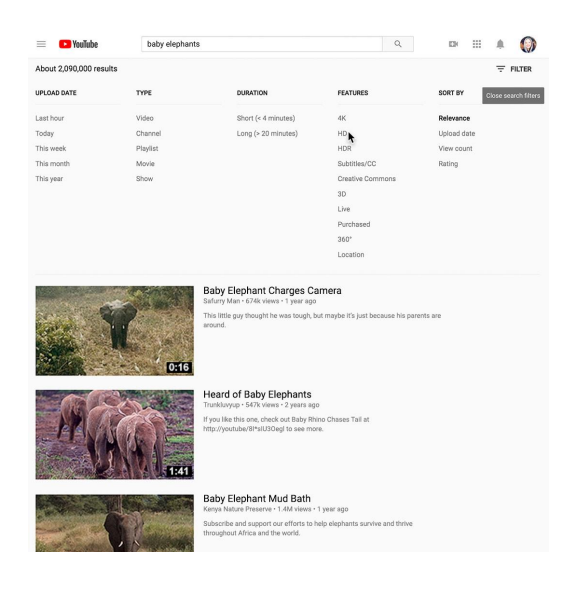

## <span id="page-54-0"></span>Crediting the content owner.

Now that you've found the footage you want, fnd out if it's available for use. Though YouTube has a license to distribute the video, it's the YouTube user who owns the content. We encourage you to reach out to users directly and to provide atribution by displaying the username or the real name of the individual, if you've obtained it.

#### STEP 1 OF 4

To contact a YouTube user, click on their username to go to their channel.

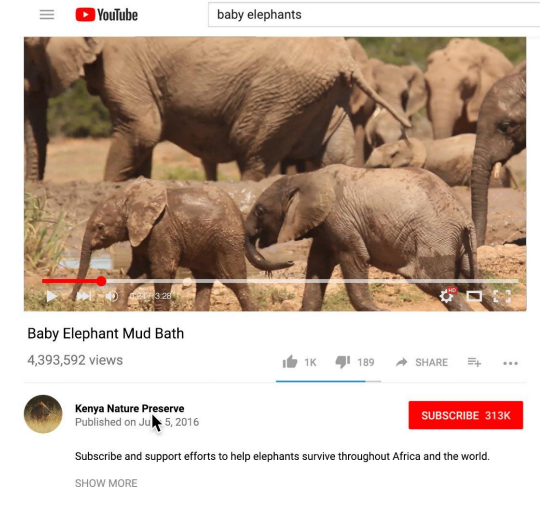

#### STEP 2 OF 4

Then click **About**. Here you can see what personal information he or she has shared (name, website, location, etc.).

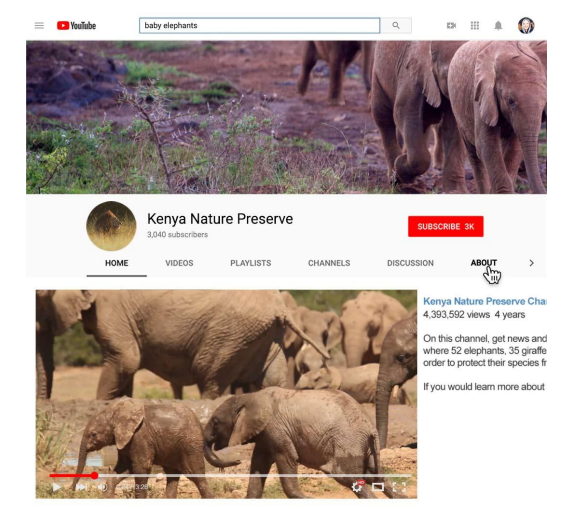

#### STEP 3 OF 4

You can also find out if they've shared their contact email and use that to reach out.

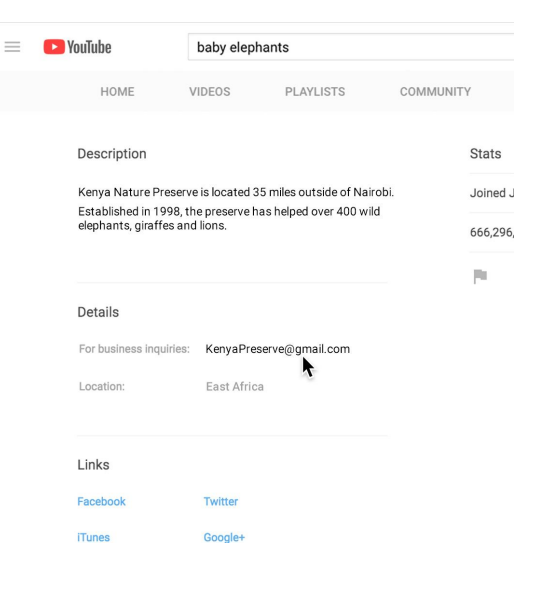

#### STEP 4 OF 4

Once you have permission to use their footage, be sure to credit the source onscreen, in your video's description and by linking to their channel.

If you're broadcasting your YouTube video on television, please include on-screen and verbal atribution. Remember, since the YouTuber owns the video, atribution should be theirs, not "YouTube."

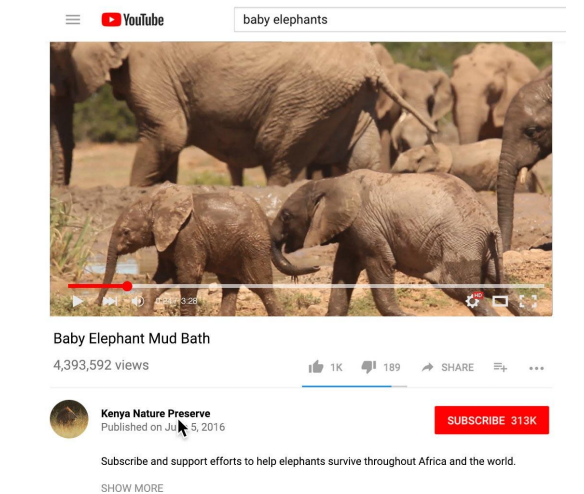

# Congratulations!

## You completed "YouTube: A storytelling tool."

To continue building your digital journalism skills and work toward Google News Initiative certification, go to our [Training Center](http://g.co/newstraining) website and take another lesson:

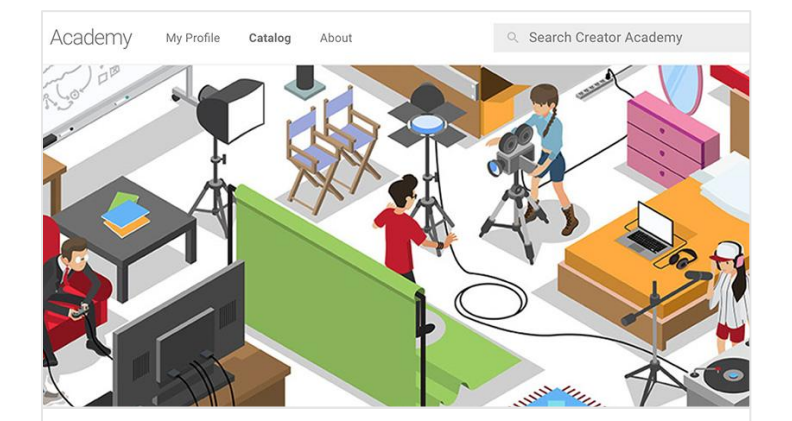

15 min estimated time

### YouTube Creator Academy: Improve your YouTube skills

Learn how to access and choose lessons that help strengthen your presence.

For more Verification lessons, visit:

**Google News Initiative** 

LESSON 09

# YouTube Creator Academy: Improve your YouTube skills

Learn how to access and choose lessons that help strengthen your presence.

## Lesson overview

## YouTube Creator Academy.

Whether you're new to YouTube or already have a news channel you want to take to the next level, there's always something to learn in the YouTube Creator Academy.

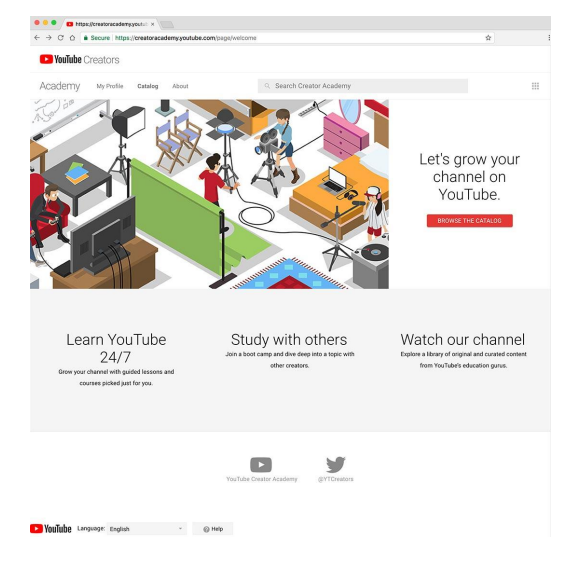

- [Searching and browsing by topic.](#page-59-0) [1](#)
- [Begin with the basics.](#page-60-0) [2](#)
- [Intermediate courses.](#page-61-0) 3
- [Advanced courses.](#page-62-0)  $\blacktriangle$
- [Review and enhance your skills.](#page-63-0) 5

For more Verifcation lessons, visit:

## <span id="page-59-0"></span>Searching and browsing by topic.

Each Creator Academy course consists of multiple lessons, practice exercises and quizzes centered around a useful topic. The curriculum features top YouTube Creators sharing tips and strategies that you can try yourself. There is a lot of content here, so we'll start by introducing you to popular courses for news organizations.

#### STEP 1 OF 2

For a full list of available courses click Catalog.

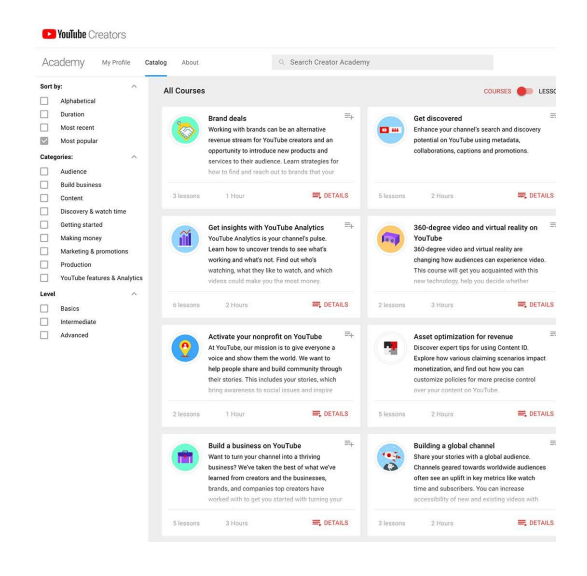

#### STEP 2 OF 2

To see all the lessons listed individually, switch the toggle in the upper righthand corner to "lesson" view.

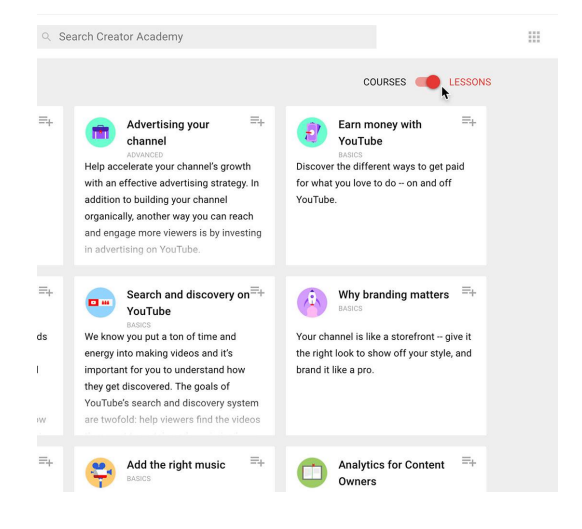

## <span id="page-60-0"></span>Begin with the basics.

If you're new to YouTube, we suggest that you use the search bar to find and take the following courses.

STEP 1 OF 2

The quickstart guide to YouTube - The fundamentals of YouTube and branding your channel.

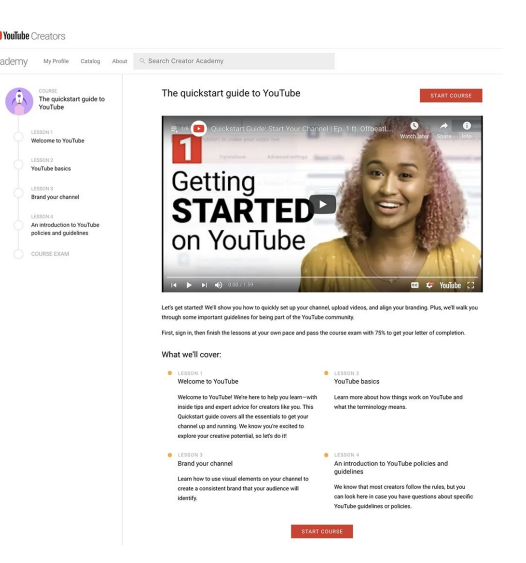

STEP 2 OF 2

[Create great content](https://creatoracademy.youtube.com/page/course/great-content?hl=en) - Develop your creative strategy and production skills to atract loyal fans.

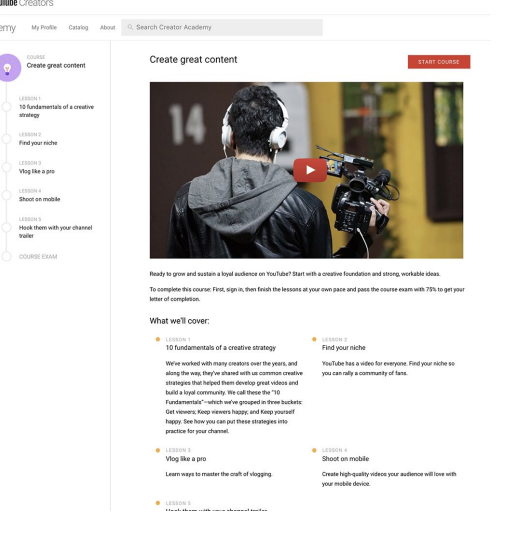

### <span id="page-61-0"></span>Intermediate courses.

Once you know the fundamentals, these courses can help you expand your audience.

STEP 1 OF 2

[Get discovered](https://creatoracademy.youtube.com/page/course/get-discovered?ytref=all&hl=en) - Package your videos to give them the best chance to get watched.

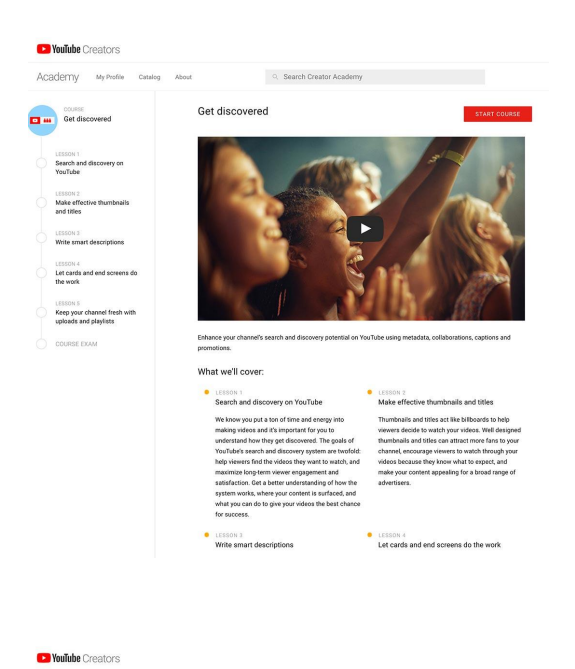

STEP 2 OF 2

[Grow your community](https://creatoracademy.youtube.com/page/course/fans?ytref=all&hl=en) - Build and engage your audience for long-term success.

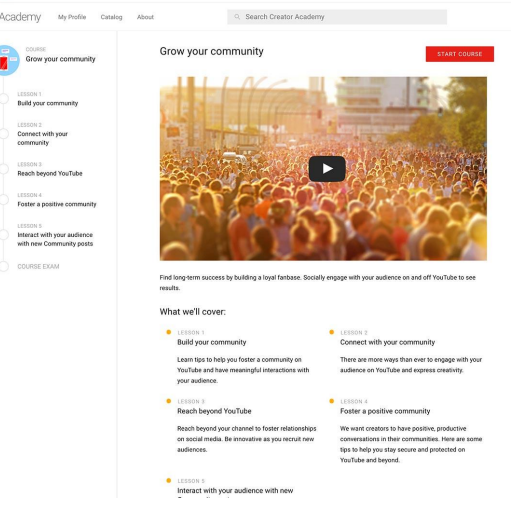

### <span id="page-62-0"></span>Advanced courses.

These courses help you monetize your content and gauge its popularity:

#### STEP 1 OF 2

[Make money with YouTube](https://creatoracademy.youtube.com/page/course/earn-money?hl=en) - Make money as your stories gain a following.

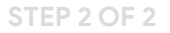

[Get insights with YouTube Analytics](https://creatoracademy.youtube.com/page/course/analytics-series?hl=en) - Measure your success and find out how you can improve.

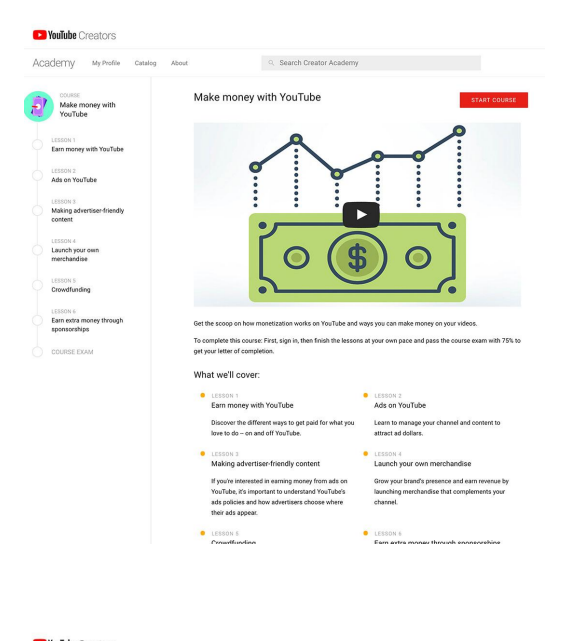

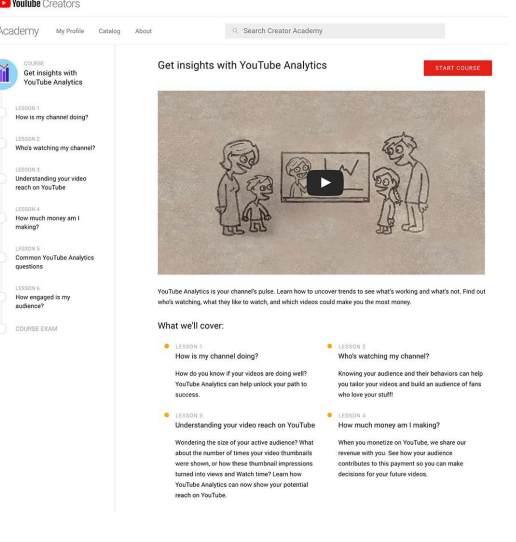

### <span id="page-63-0"></span>Review and enhance your skills.

### SINGLE STEP

At the end of many lessons is a quick quiz to help review what you've learned. Spend some time in the Creator Academy, and soon you'll become a master of YouTube.

Visit [youtube.com/creatoracademy](https://creatoracademy.youtube.com/page/welcome)

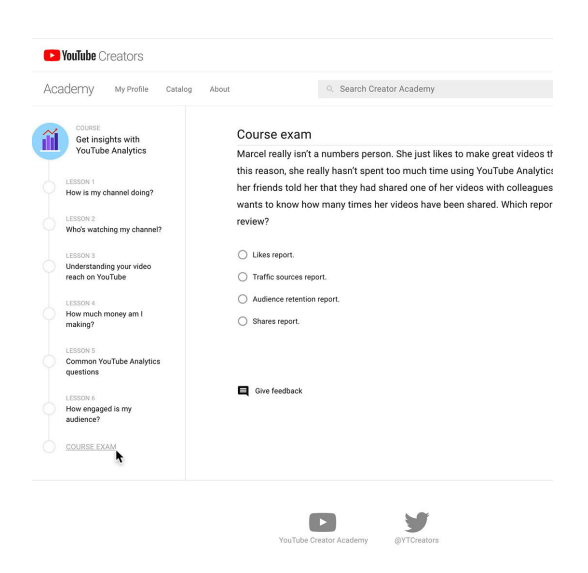

# Congratulations!

You completed "YouTube Creator Academy: Improve your YouTube skills."

To continue building your digital journalism skills and work toward Google News Initiative certification, go to our [Training Center](http://g.co/newstraining) website and take another lesson.

For more Verification lessons, visit:

[newsinitiative.withgoogle.com/training/course/verifcation](https://newsinitiative.withgoogle.com/training/course/verification)

**Google News Initiative**